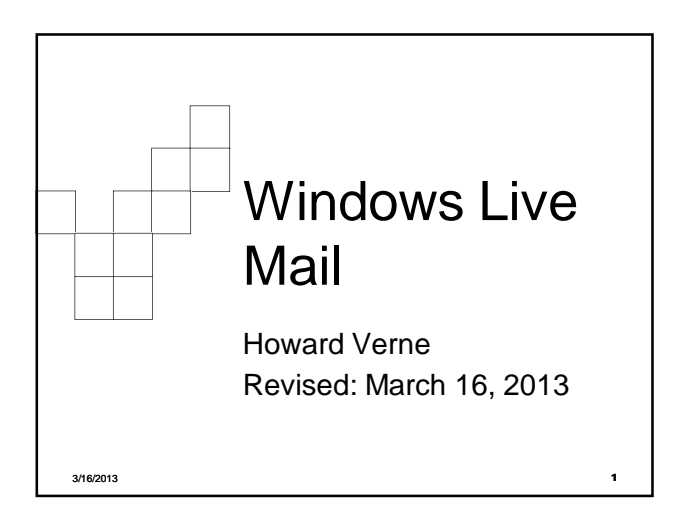

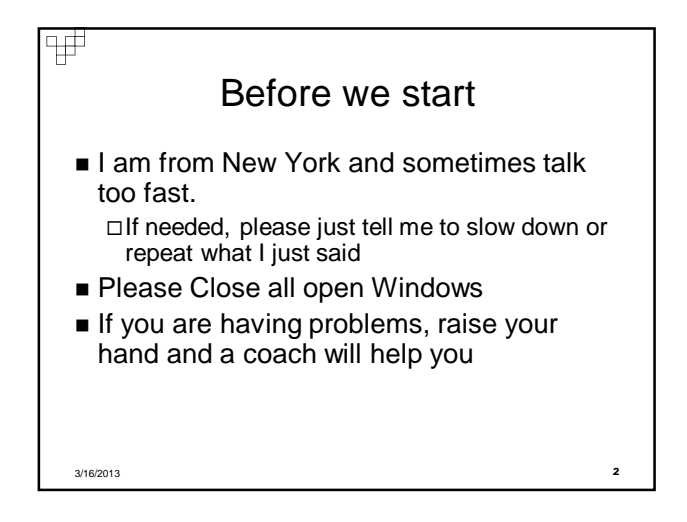

#### ₩ Ground Rules -1 **E** Click/Left Click means single LEFT Click Double Click – means double LEFT click **Right** Click – means single **RIGHT** click ■ *Select* means move mouse over item and **single LEFT**<br>Click ■ Browse>Computer>CD/DVD Drive □ Select Browse, Select Computer, Select CD/DVD Drive ■ The screen shots have been "Cropped" and enlarged to show the area of interest. They are NOT, necessarily, the FULL screen shot Windows screens will be different on different computers □ Yours may have more or less items than these screen shots The name of the button/item to select/click appears in *italics* If you are having problems, raise your hand and a coach

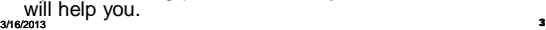

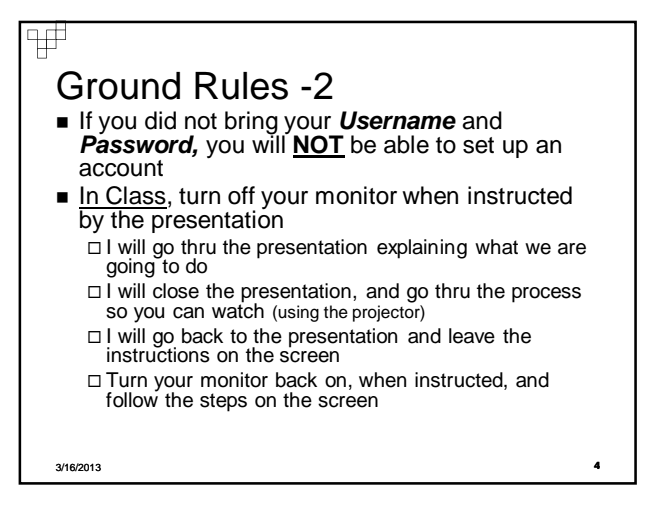

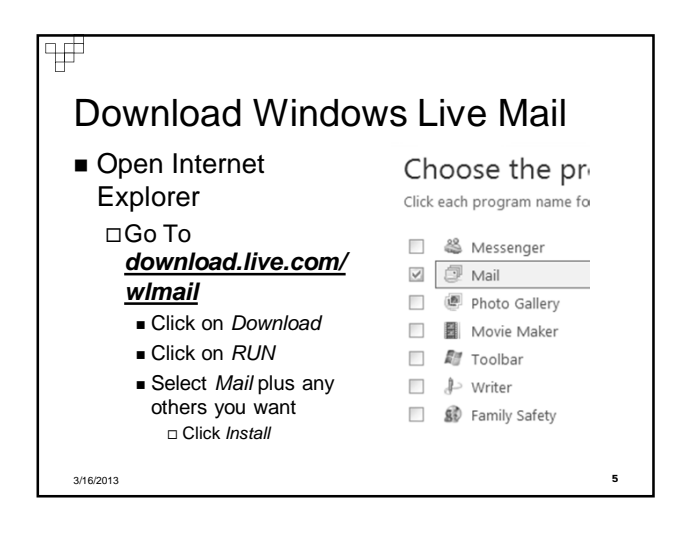

# Ŧ

## Windows Live Mail 1

- In the box, labeled *You're Almost Done*, Uncheck all
- When asked to sign up for a Windows Live Account, Click *Finish*

3/16/2013 **6**

#### ₩

#### Windows Live Mail 2

- **Click on Windows Logo**
- Type *mail* in bottom box WAIT -Do NOT hit enter
- You will see the Windows Live Mail program link appear (under *Programs*) □Right Click □ Select Pin to Start Menu & Task Bar

If you wish, also Select Send to/Desktop

3/16/2013 **7**

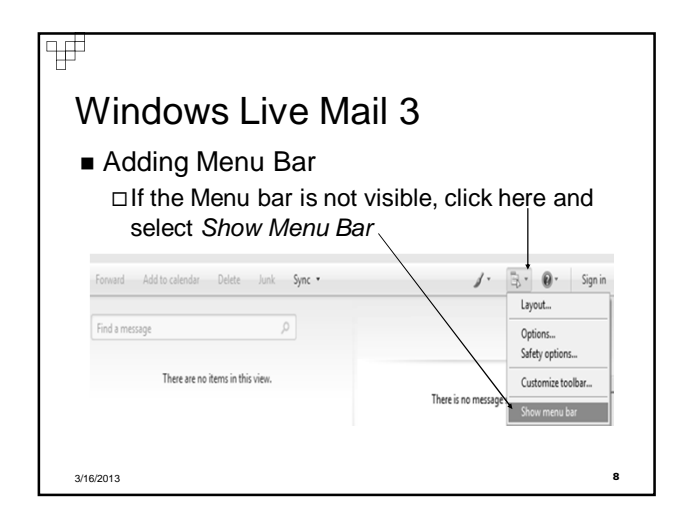

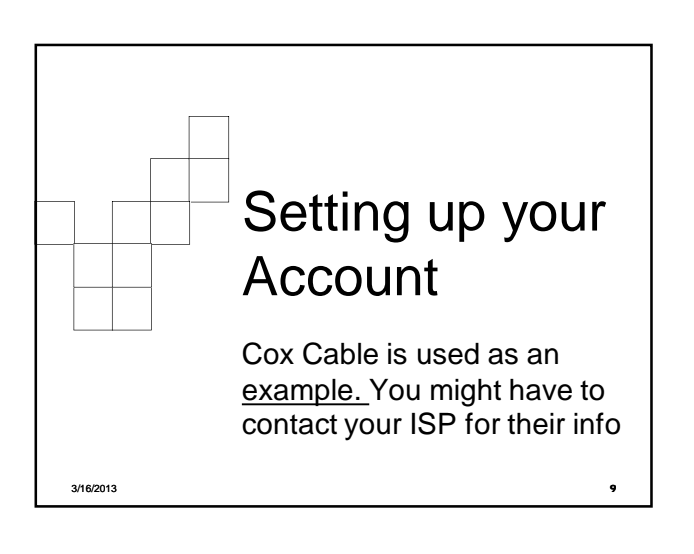

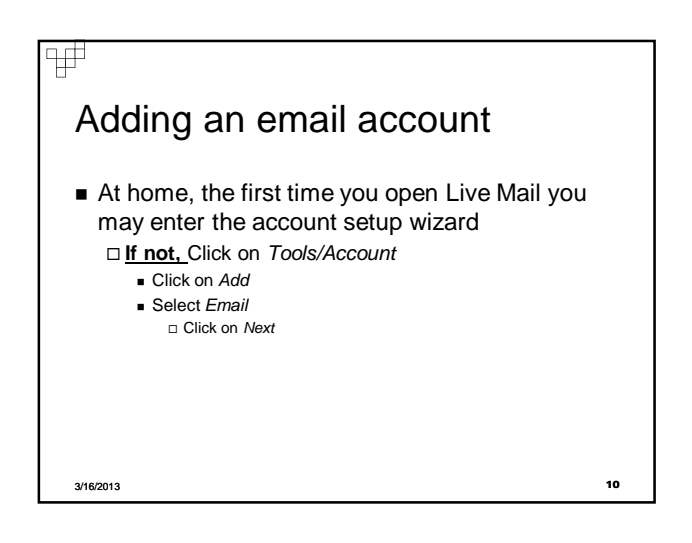

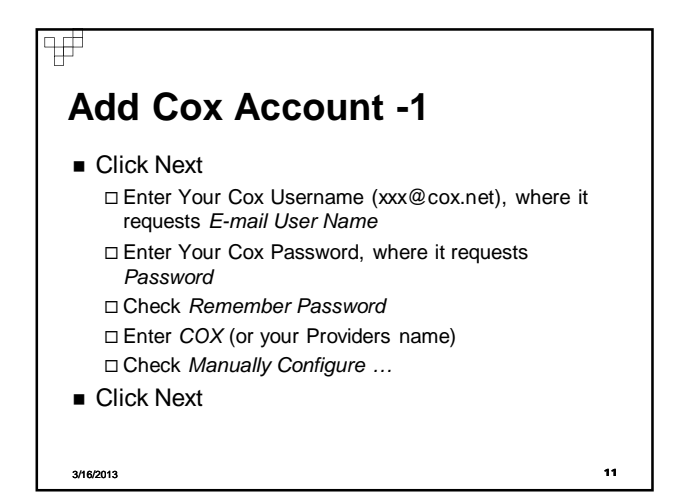

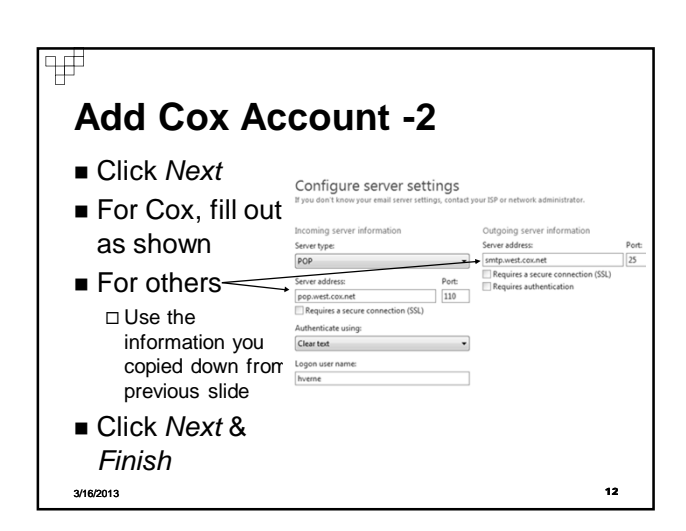

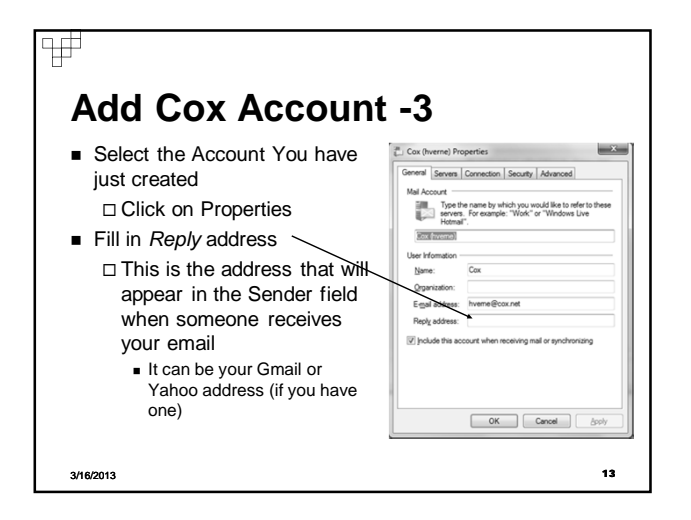

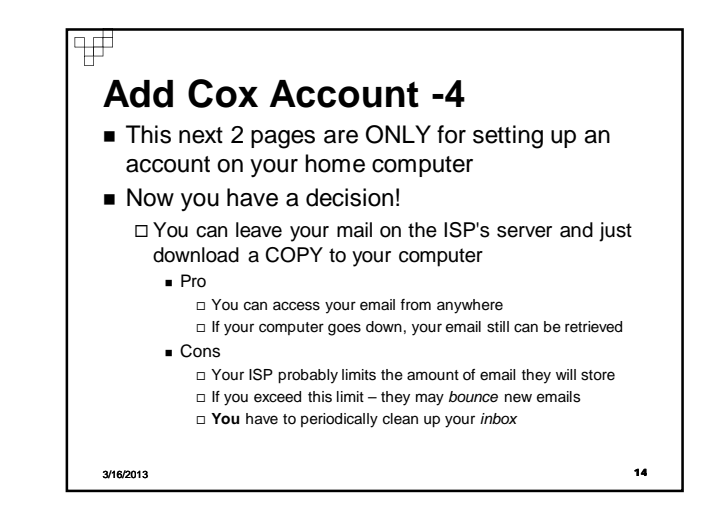

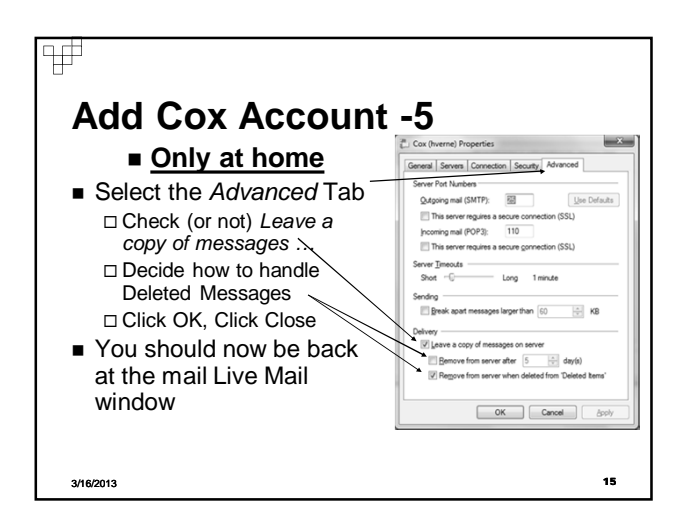

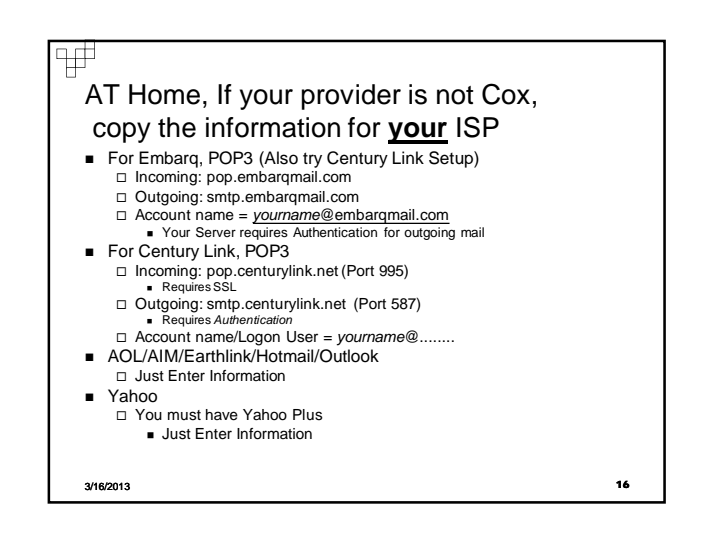

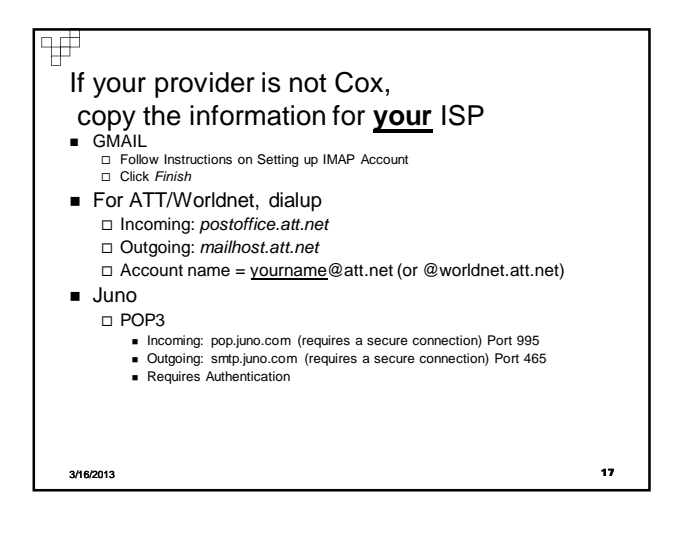

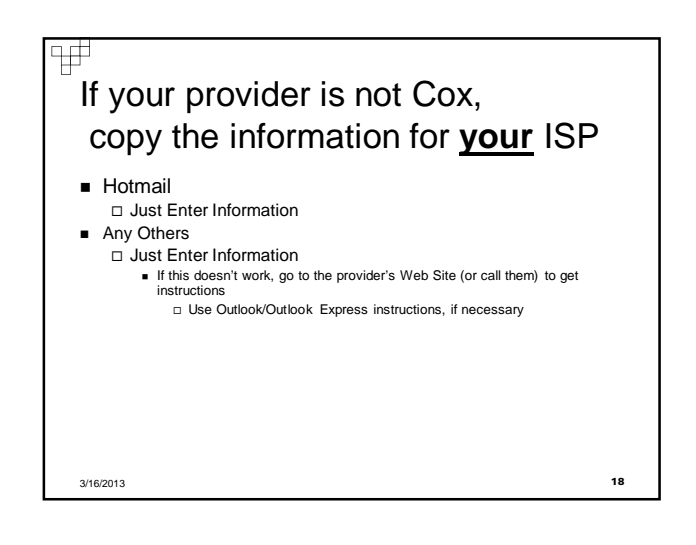

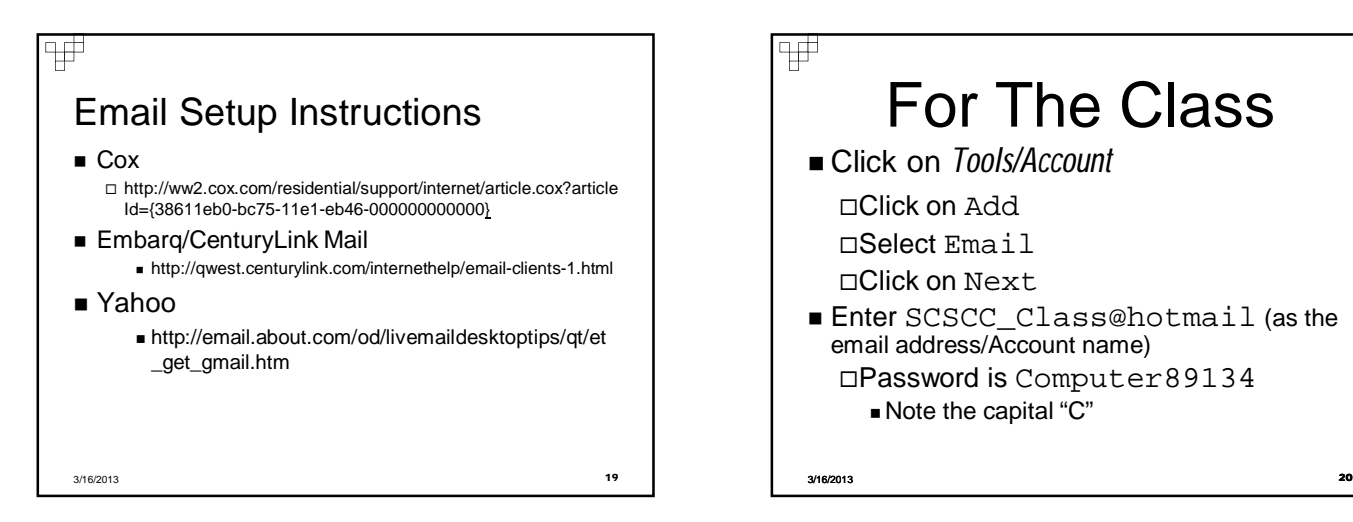

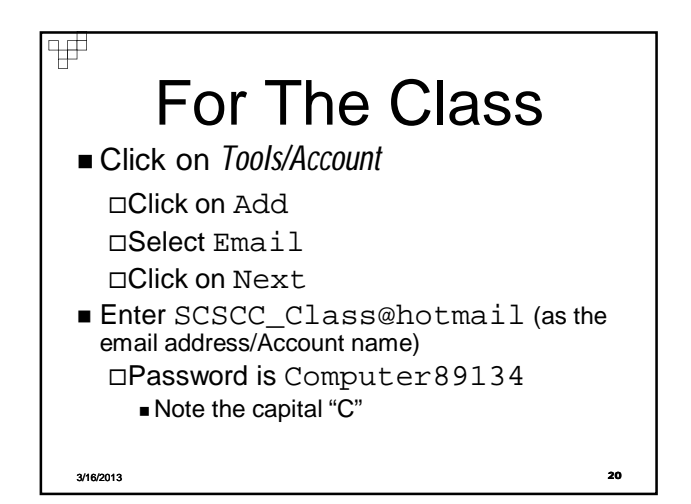

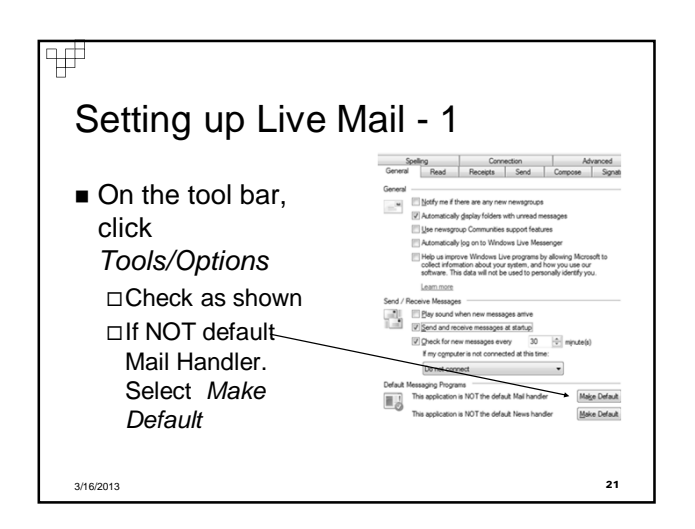

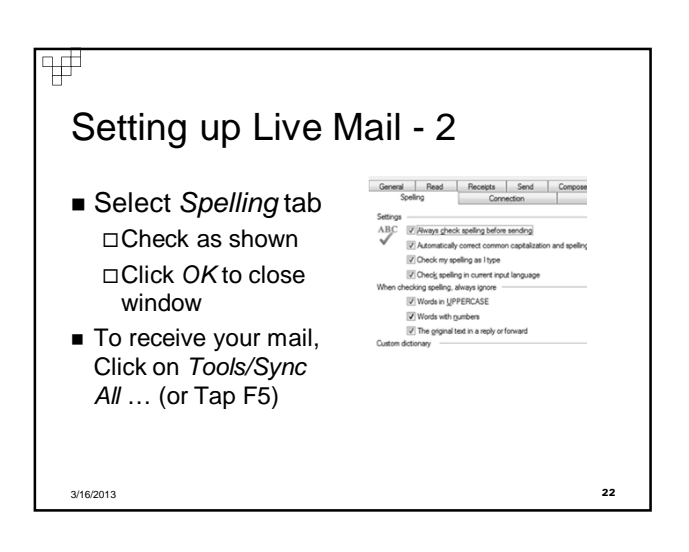

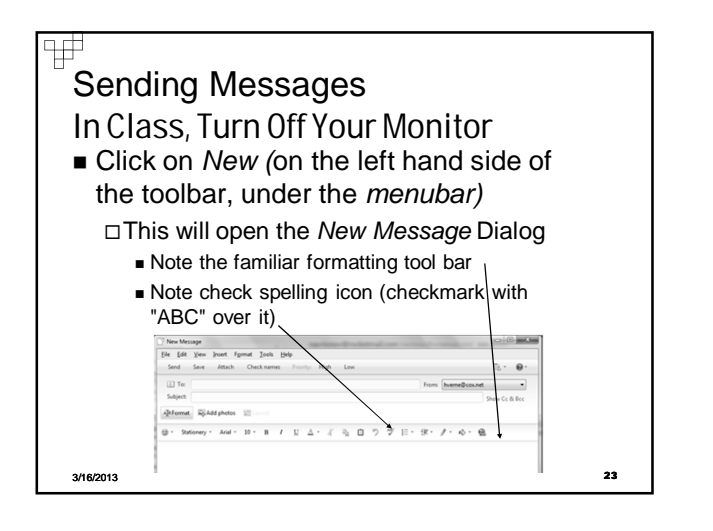

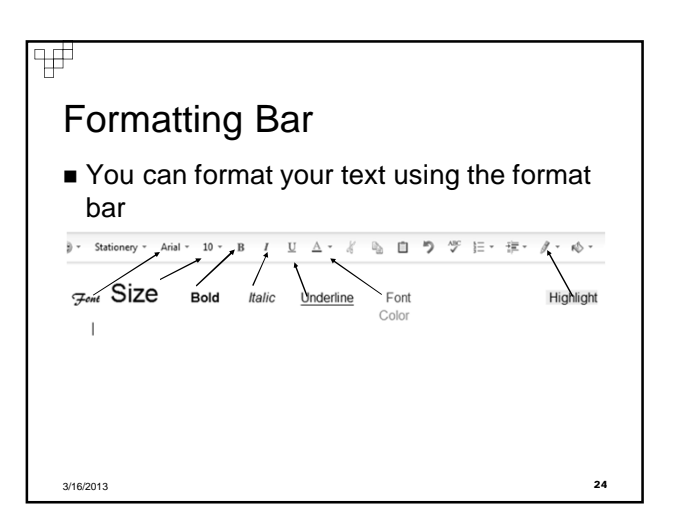

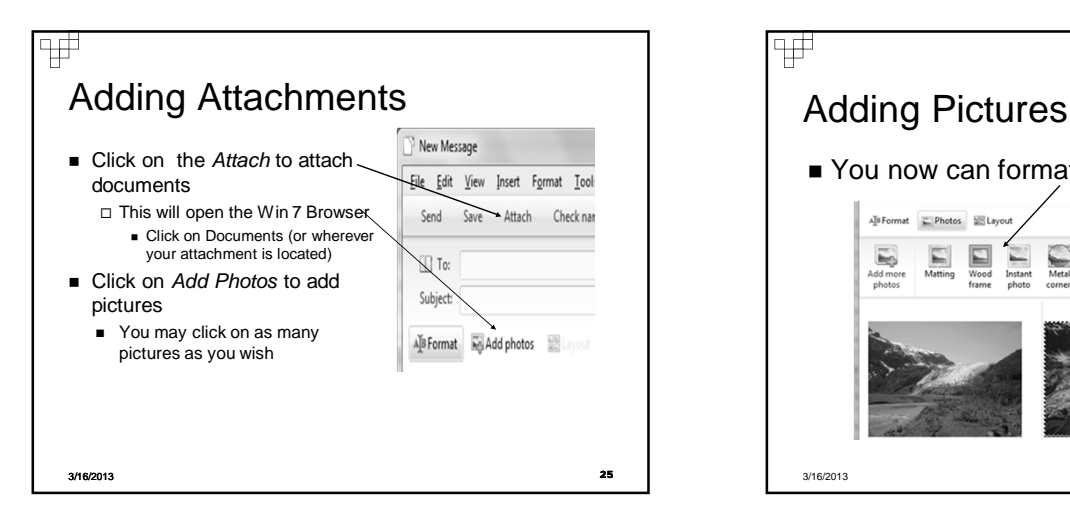

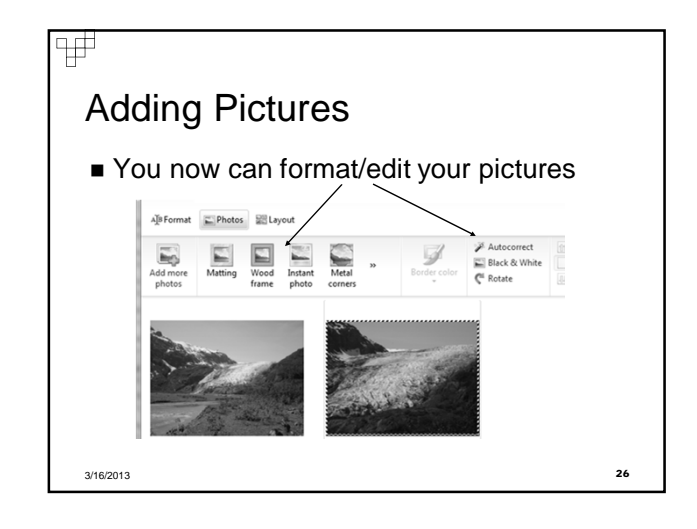

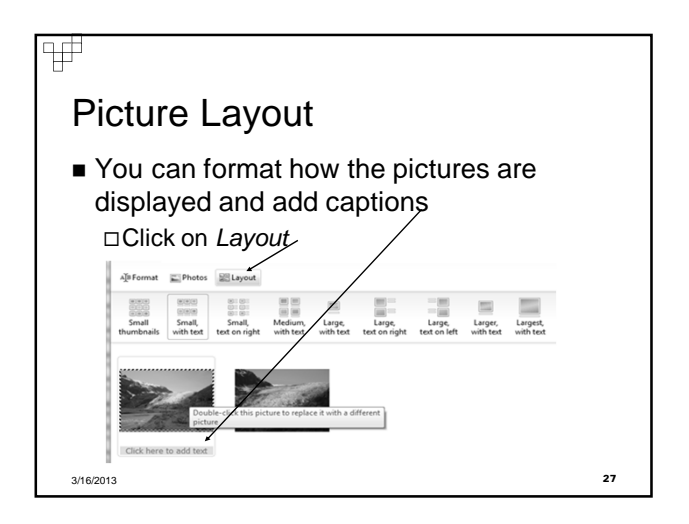

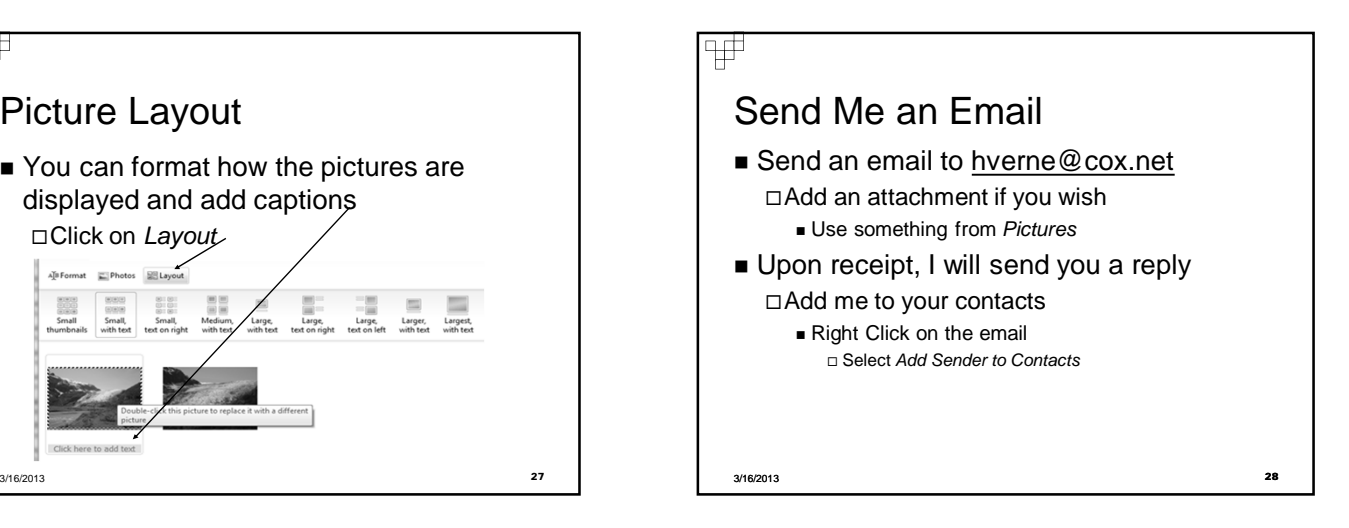

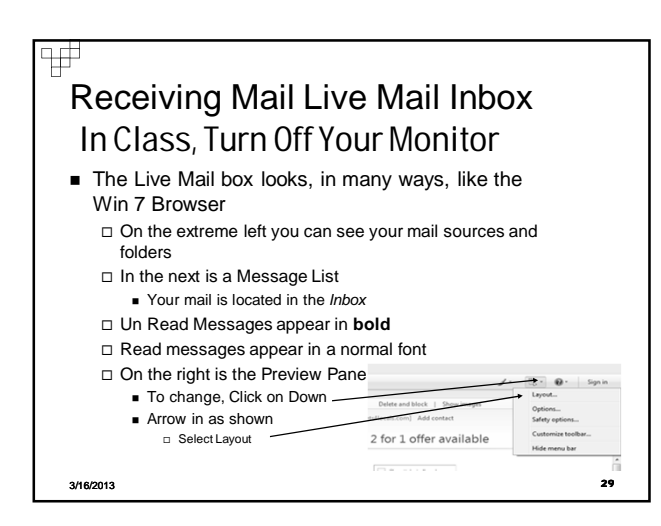

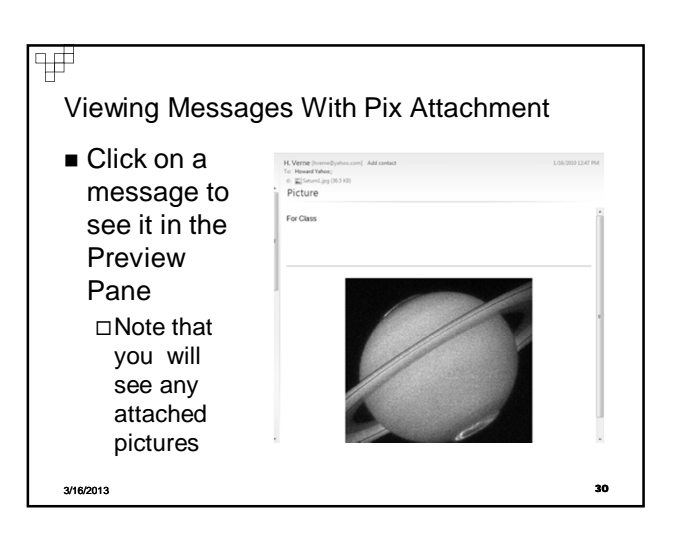

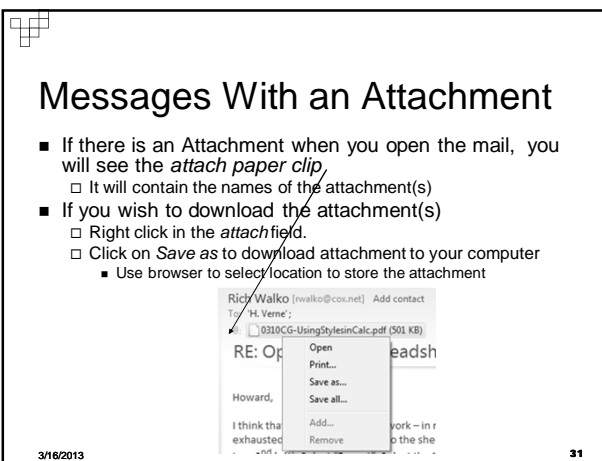

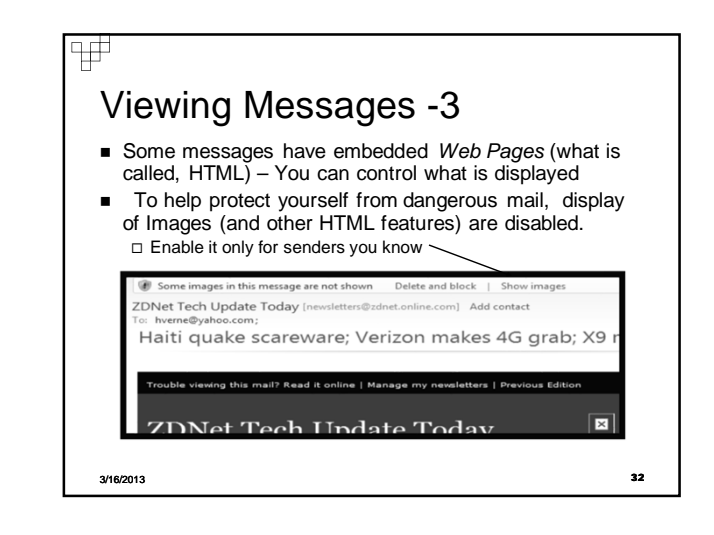

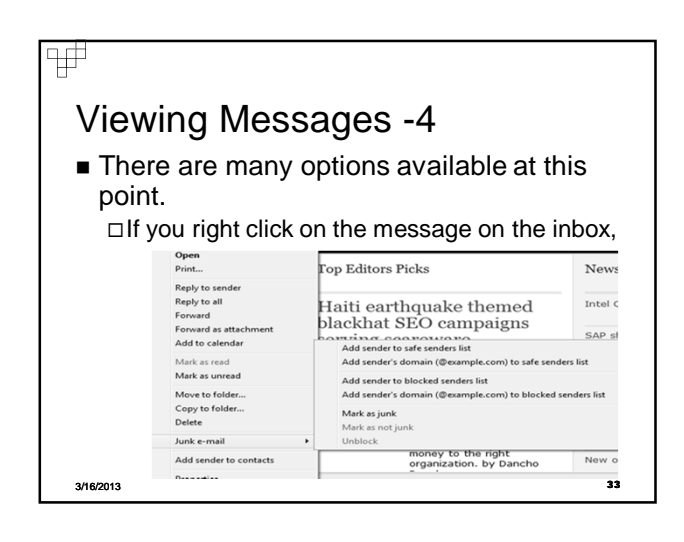

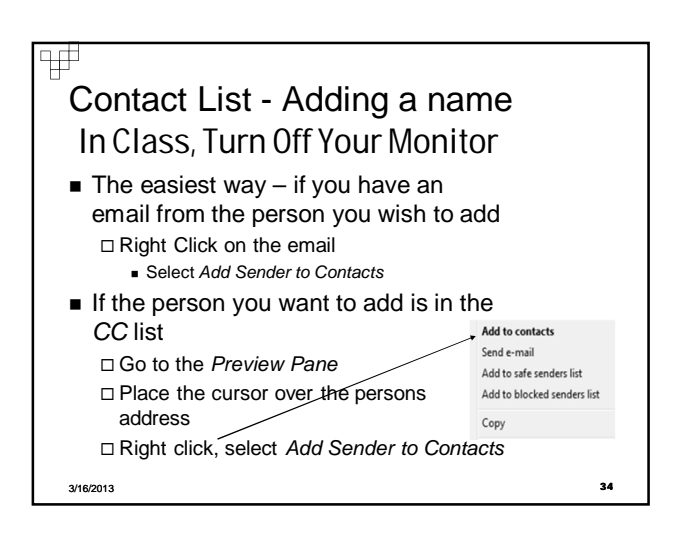

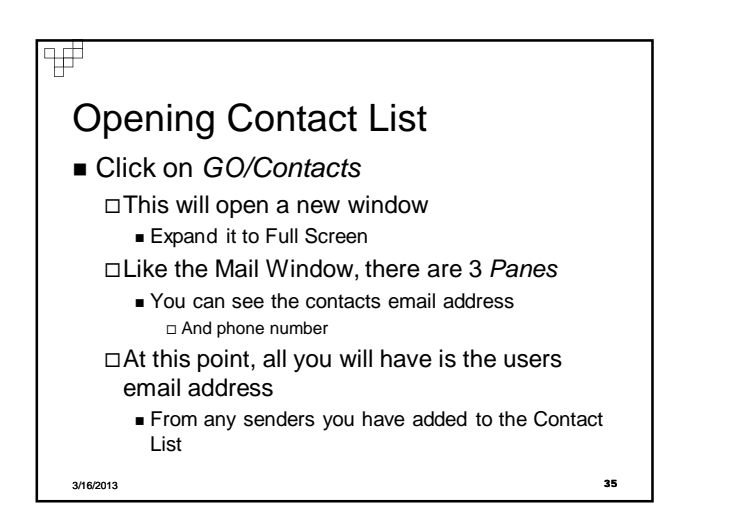

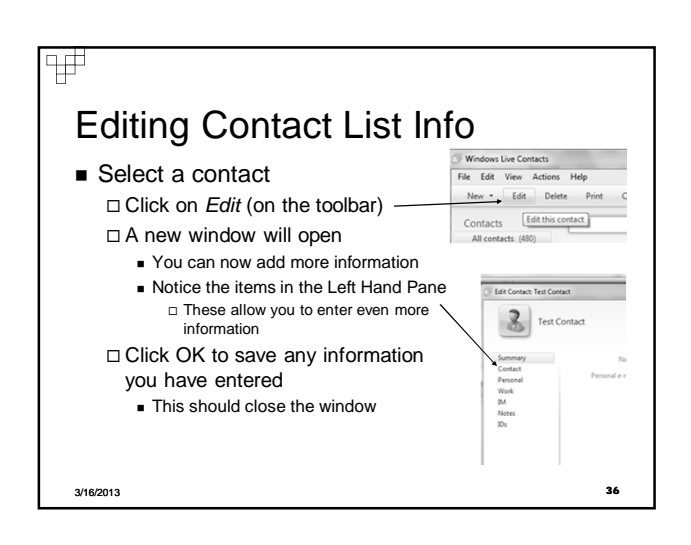

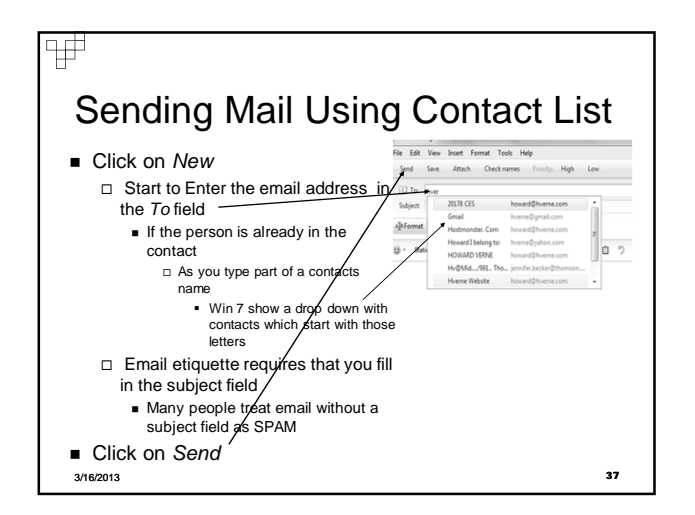

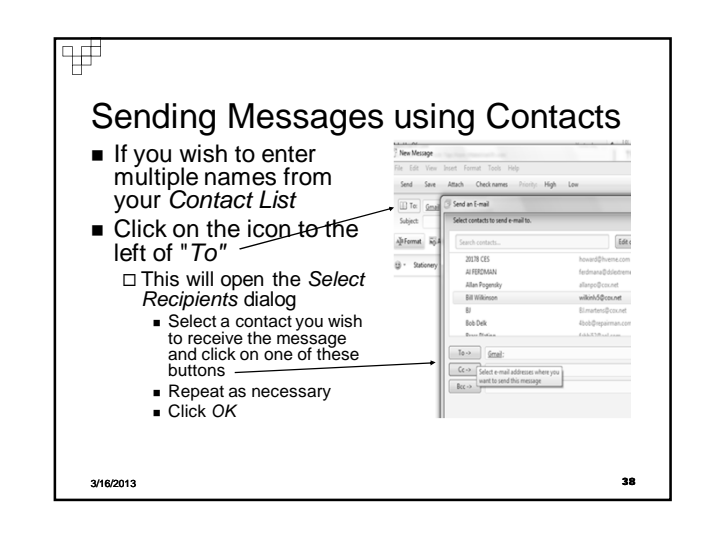

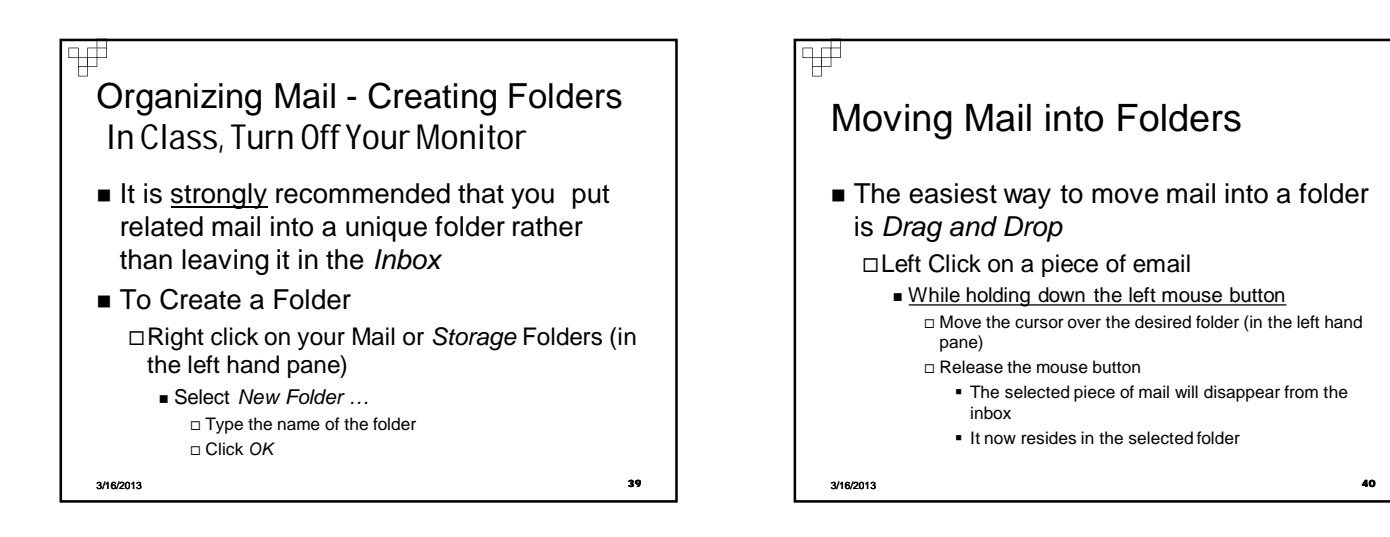

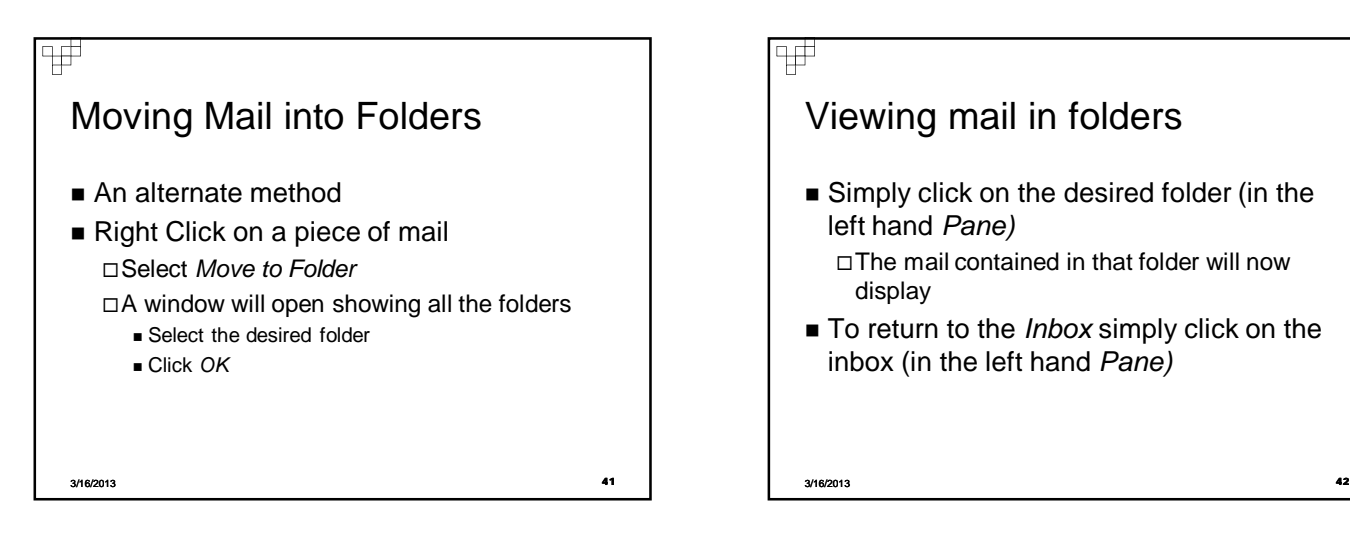

#### Ψ

## Viewing mail in folders

Simply click on the desired folder (in the left hand *Pane)*

The mail contained in that folder will now display

■ To return to the *Inbox* simply click on the inbox (in the left hand *Pane)*

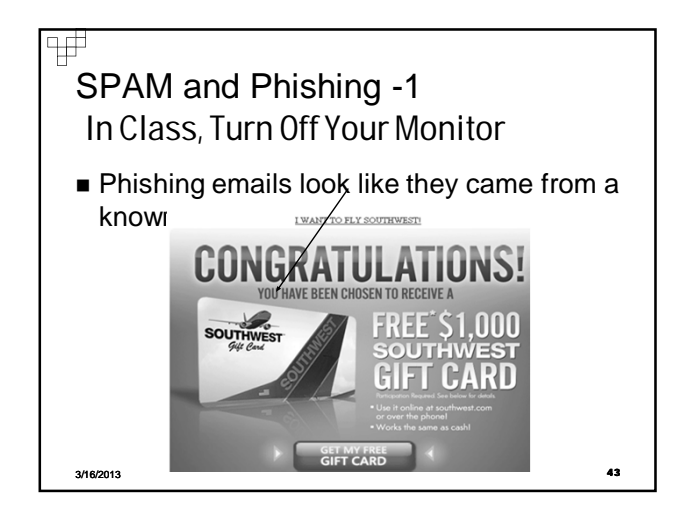

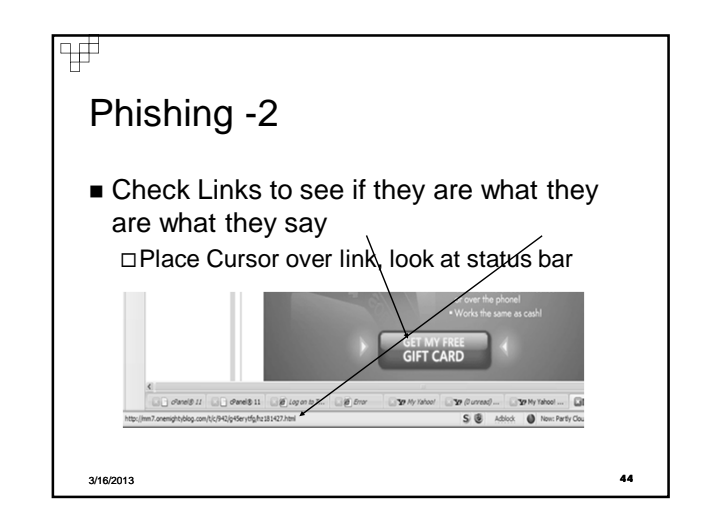

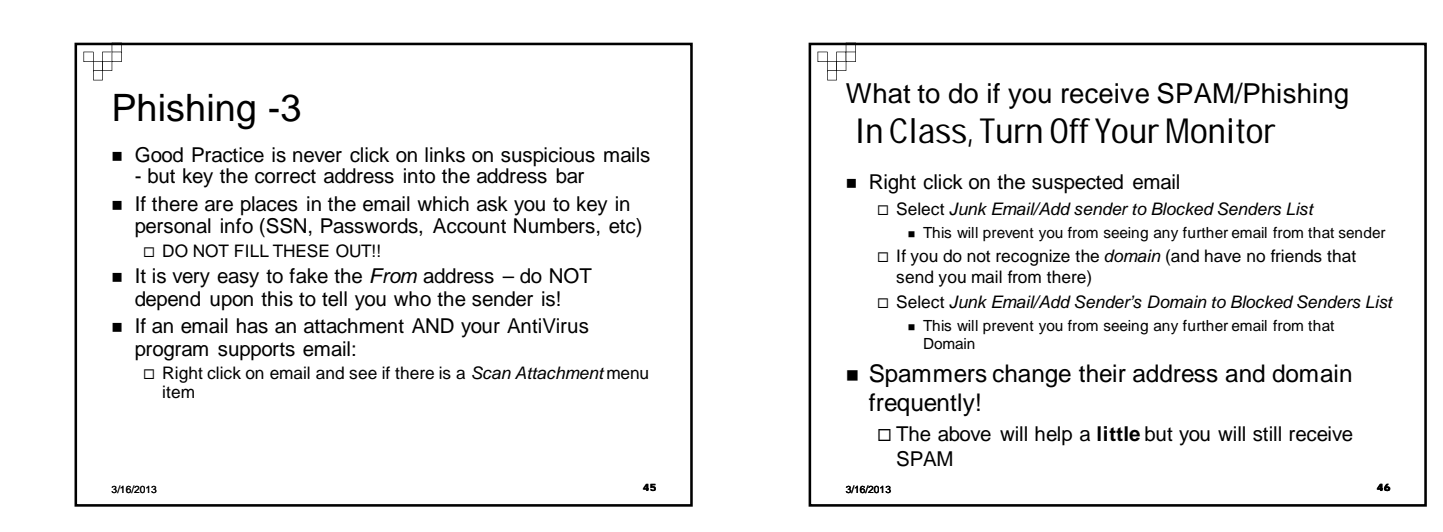

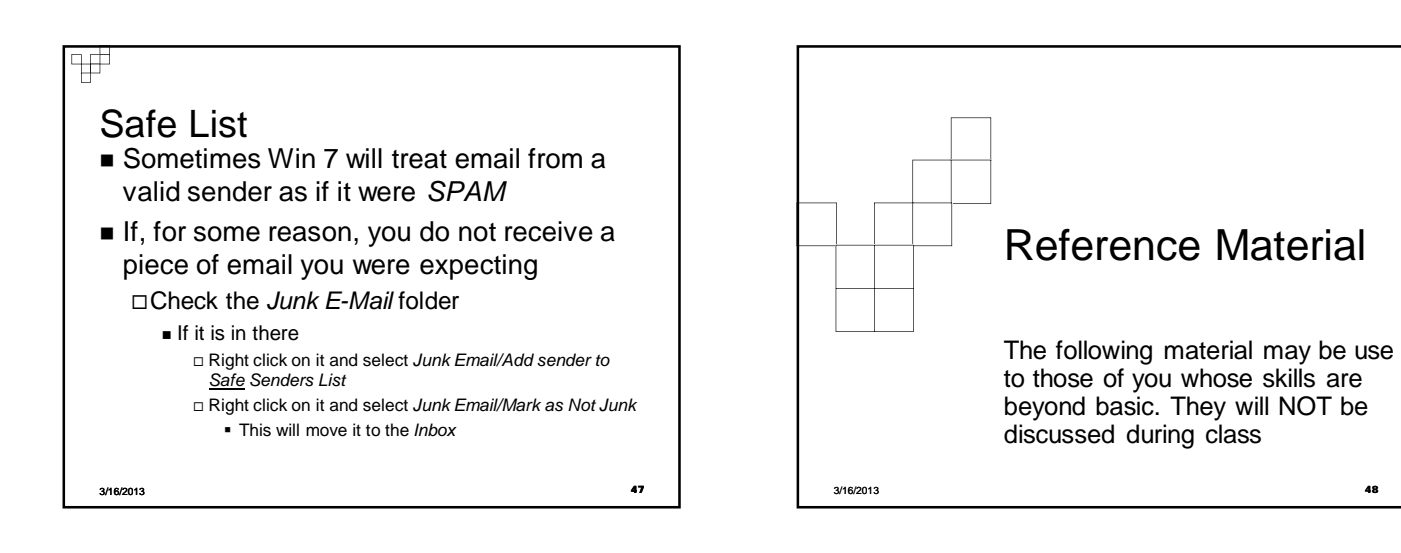

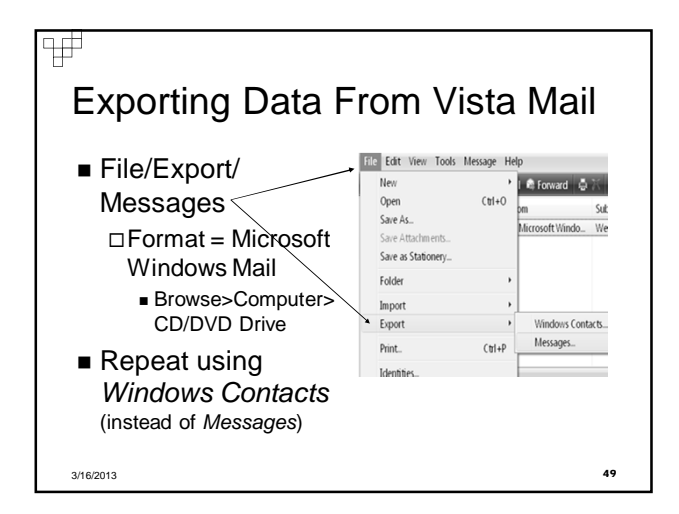

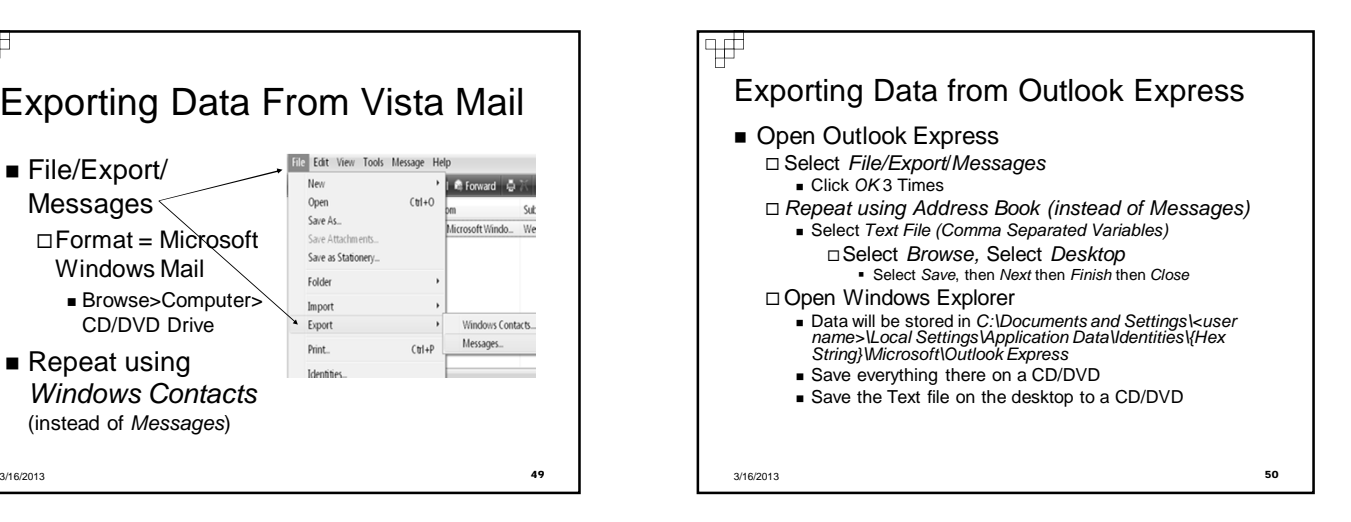

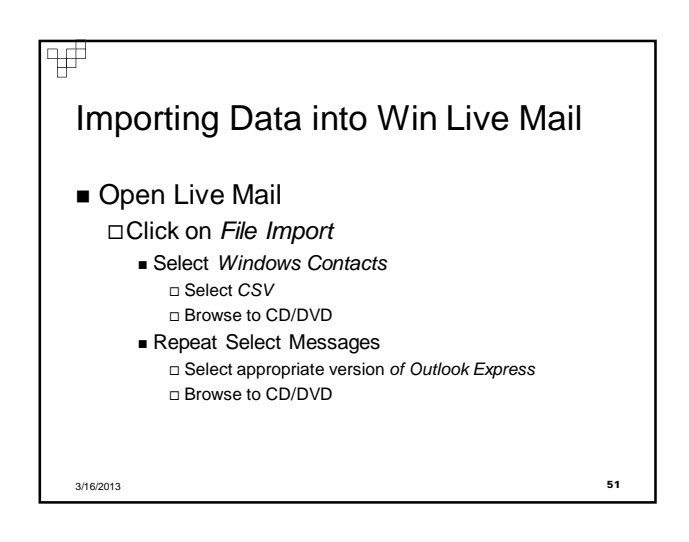

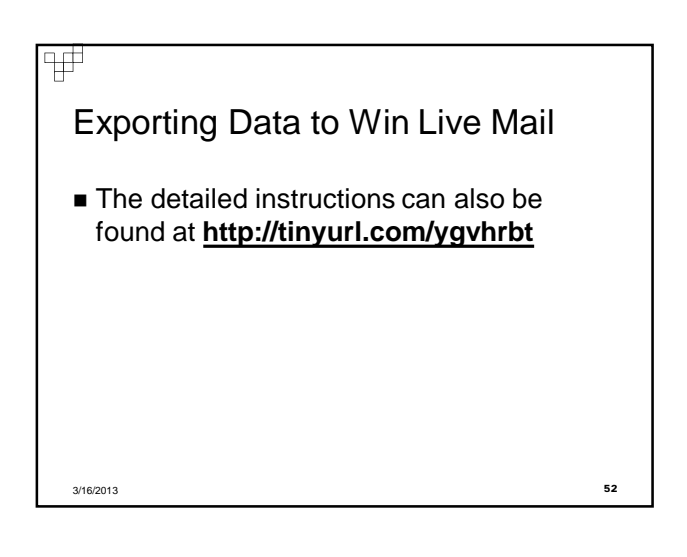

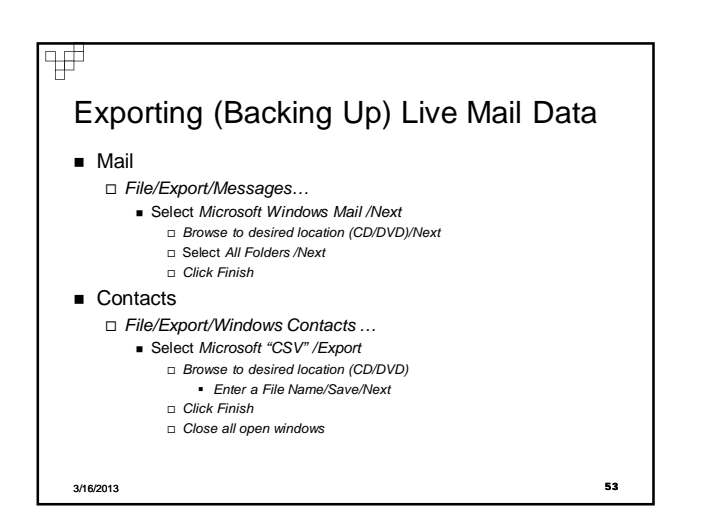

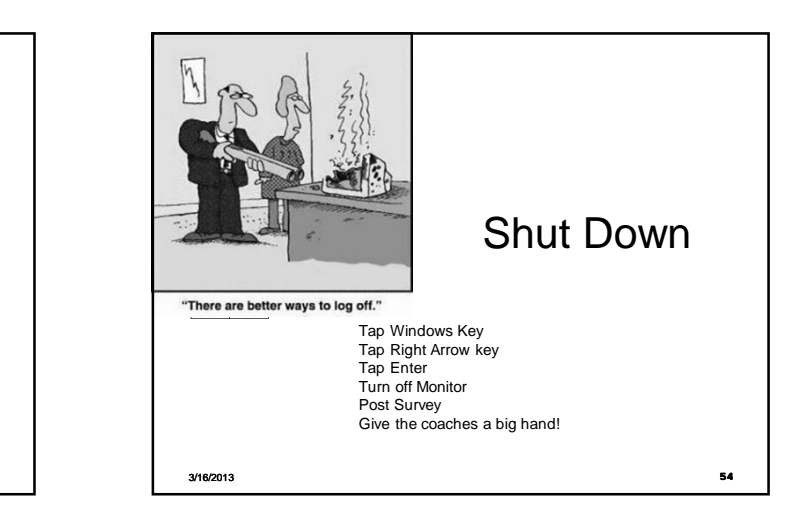